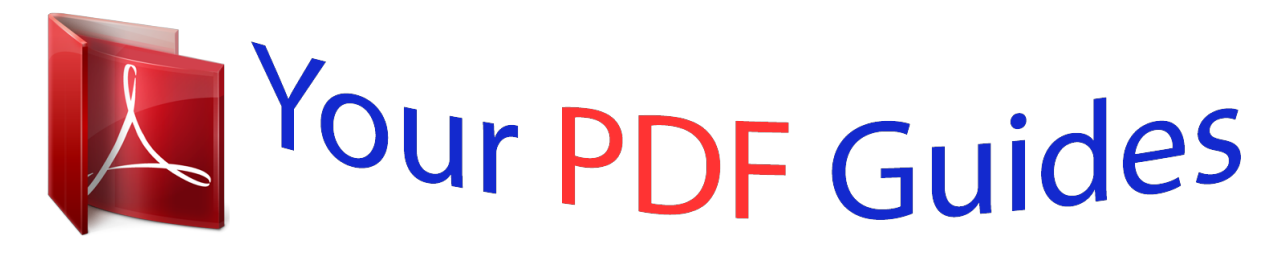

You can read the recommendations in the user guide, the technical guide or the installation guide for SAGEM FAST 2604. You'll find the answers to all your questions on the SAGEM FAST 2604 in the user manual (information, specifications, safety advice, size, accessories, etc.). Detailed instructions for use are in the User's Guide.

> **User manual SAGEM FAST 2604 User guide SAGEM FAST 2604 Operating instructions SAGEM FAST 2604 Instructions for use SAGEM FAST 2604 Instruction manual SAGEM FAST 2604**

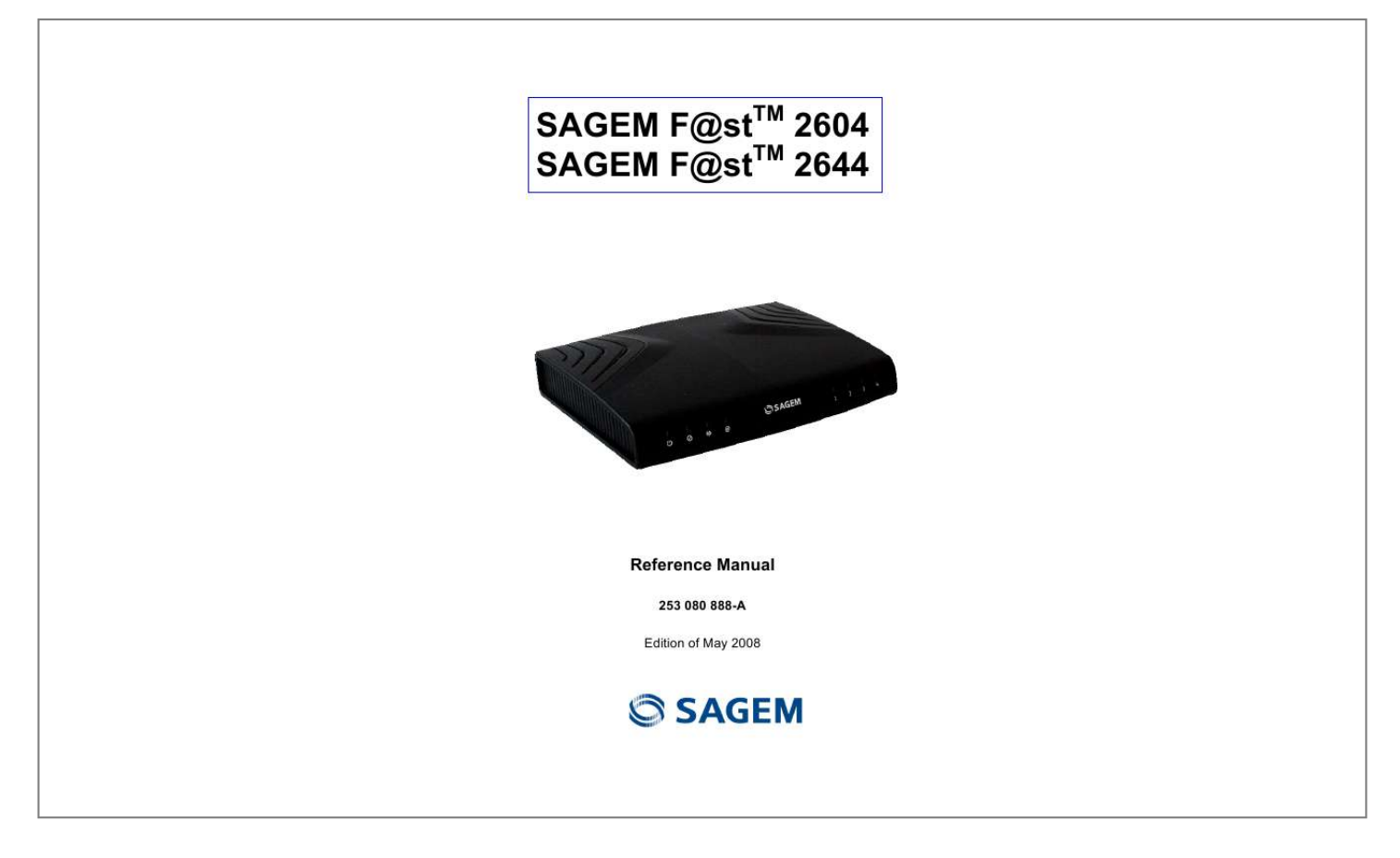

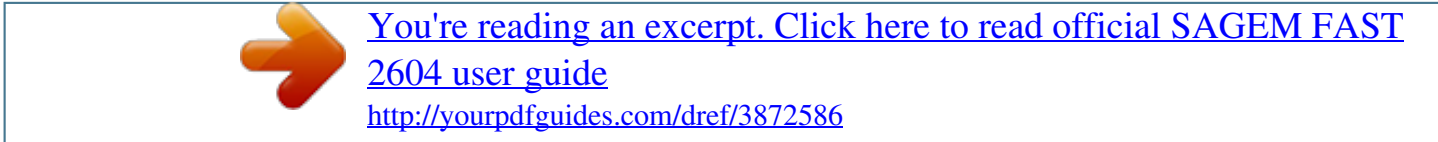

## *Manual abstract:*

*The only access level required (Administrator) is protected by a password and allows one to access these functions in read and write mode for all the user and network parameters (Login: admin; password: admin). Configuration of the router by HTTP is described in detail (cf. section 5). To ease legibility of the reference manual, the term "router" will be used throughout the document to designate SAGEM F@stTM 2604 and SAGEM F@stTM 2644 equipment. Guide to symbols used in this manual Warns you not to do an action, or commit a serious omission. Gives you important information which you must take into account SAGEM F@stTM 2604/2444 Reference Manual - 253080888-A Sagem Communications document. Reproduction and disclosure prohibited Page 0-1 How should the document be used? This reference manual is organised into sections and annexes. These sections and annexes cover the following subjects. Section 1 Section 2 Section 3 Section 4 Section 5 Section 6 Section 7 Section 8 Annex A Annex B Annex C Annex D Annex E Annex F Annex G Presentation of SAGEM F@stTM 2604 and 2644 equipment Description of SAGEM F@stTM 2604 and 2644 equipment Installation of SAGEM F@stTM 2604/2644 equipment Configuration of network parameters Configuration of the router by HTTP Description of Internet access service Description of TV over ADSL service Updating the application Troubleshooting CE compliance declaration Environment Technical Characteristics Default configuration Glossary Connection technology SAGEM F@stTM 2604/2444 Reference Manual - 253080888-A Page 0-2 Sagem Communications document. Reproduction and disclosure prohibited Contents Pages Guide to symbols used in this manual How should the document be used? Contents List of figures 0-1 0-2 0-3 to 0-6 0-7 1. Introduction 1.1 1.2 1.3 Presentation Composition of router pack (Minimum) prerequisites 1-1 1-2 1-4 1-5 2. Description and connection of router 2. 1 Description 2.1.1 Connectors 2.1.2 LEDs Connecting the ports of your router Installing your SAGEM F@stTM 2604/2644 2. 3.1 Powering up 2.3.2 Connecting the ADSL cable 2.3.3 Connecting to your computer 2.3.3.1 Connecting the Ethernet interface of your router to your computer 2.3. 3.2 Connecting the Wi-Fi interface of your router to your computer 2.3.4 Connecting the Ethernet interface of your router to your TV decoder Installation instructions 2-1 2-2 2-3 2-4 2-5 2-6 2-6 2-6 2-8 2-8 2-9 2-10 2-11 2.2 2.3 2.4 3. Installing and configuring the SAGEM F@stTM 2604/2644 router 4. Configuration of network parameters 5. Information / Configuration 5. 1 5.2 5.3 5.4 Accessing the welcome screen Recommendations ADSL connection status Display frame 3-1 4-1 5-1 5-2 5-4 5-5 5-5 SAGEM F@stTM 2604/2444 Reference Manual - 253080888-A Sagem Communications document. Reproduction and disclosure prohibited Page 0-3 5. 5 Status 5.5.1 Summary 5.5.2 Diagnostics Internet Connection Wireless 5. 7.1 Basic 5.7.1.1 Wireless - Basic 5.7.1.2 Quick Wireless - Security - Configuration 5.7.2 Security 5. 7.2.1 Network Authentication 5.7.3 MAC Filter 5.7.4 Advanced 5.7.5 Quality of Service NAT 5.8. 1 Port forwarding 5.8.2 Port Triggering 5.8.3 DMZ Host 5. 8.4 ALG Advanced Setup 5.9.1 WAN 5.9. 2 LAN 5.9.2.1 Advanced 5.9.3 Security 5.9.3.1 IP Filtering 5.9. 3.2 Block Sites 5.9.4 Quality of Service 5.9.4.1 Queue Config 5.9.4.2 QoS Classification 5. 9.5 Routing 5.9.5.1 Default Gateway 5. 9.5.2 Static Route 5.9.5. 3 RIP 5.9.6 DNS 5.9.6.1 DNS Server 5.9.6.2 Dynamic DNS 5.9. 7 DSL 5.9.8 Port Mapping 5.9.9 Certificate 5.9.9.1 Local 5.9.9. 2 Trusted CA 5-6 5-6 5-7 5-9 5-10 5-10 5-11 5-12 5-15 5-17 5-33 5-35 5-39 5-42 5-42 5-47 5-50 5-51 5-52 5-52 5-78 5-80 5-83 5-83 5-87 5-89 5-91 5-93 5-98 5-98 5-99 5-101 5-103 5-103 5-104 5-107 5-110 5-115 5-115 5-118 5-120 5-120 5-121 5-121 5-122 5-123 5-124 5-126 5-127 5-128 5-129 5.6 5.7 5.8 5.9 5. 10 Advanced Status 5.10.1 WAN 5.10.2 Statistics 5. 10.2.1 LAN 5.10.2.2 WAN 5.10.2.3 ATM 5.10. 2.4 ADSL 5.10.3 Route 5.10.4 ARP 5.10.5 DHCP 5.10.6 Station Info SAGEM F@stTM 2604/2444 Reference Manual - 253080888-A Page 0-4 Sagem Communications document. Reproduction and disclosure prohibited 5.11 Management 5.11.1 Settings 5.11. 1.1 Backup 5.11.1.2 Update 5. 11.1.3 Restore Default 5.11.2 System Log 5.11.3 SNMP Agent 5.11.4 TR-069 Client 5.11. 5 Internet Time 5.11.6 Access Control 5.11.6.1 Services 5.11.6.2 IP Address 5.11. 6.3 Passwords 5.11.7 Update Software 5.11. 8 System Info 5.11.9 Save/Reboot 5-130 5-130 5-131 5-133 5-134 5-135 5-140 5-142 5-144 5-146 5-146 5-147 5-149 5-150 5-151 5-153 6. Internet access service 7. TV over ADSL service 7. 1 7.2 Introduction Access to the optional TV over ADSL service 6-1 7-1 7-2 7-2 8. Updating the firmware A. Annex A - Troubleshooting A.1 A.2 A.3 A.4 Checking the assignment of an IP address Front panel LEDs Supervising your router "Diagnostics" tool 8-1 A-1 A-2 A-3 A-4 A-5 A-7 A-7 A-7 A-7 A-8 A-8 A-9 A.5 Interpreting the LEDs A.5. 1 The "ADSL" LED blinks slowly A.5.2 "Wi-Fi" LED off A.5.3 All LEDs are off A.6 A.7 A.8 Restarting your router Returning to the factory configuration Offline mode B. Annex B - Warnings for safety B.1 Warnings for safety B. 1.1 Safety levels in relation to the case B.2 EC compliance declaration B-1 B-2 B-2 B-2 SAGEM F@stTM 2604/2444 Reference Manual - 253080888-A Sagem Communications document. Reproduction and disclosure prohibited Page 0-5 C. Annex C - Environment C. 1 Directive E 2002/96/CE C-1 C-2 D. Annex D - Technical Characteristics D.1 D.2 D.3 D.*

*4 Mechanics; Display Characteristics of the different interfaces Environmental characteristics Application and protocols D-1 D-2 D-3 D-5 D-6 E. Annex E - Default configuration E.1 E.2 E.3 Default username and password Default configuration for the local network(LAN) Default configuration for the local wireless network (WLAN) E-1 E-2 E-2 E-3 F. Annex F - Glossary G. Annex G - Connector Technology G.1 G.2 G.3 Pinouts of the " ADSL" connector Pinouts*

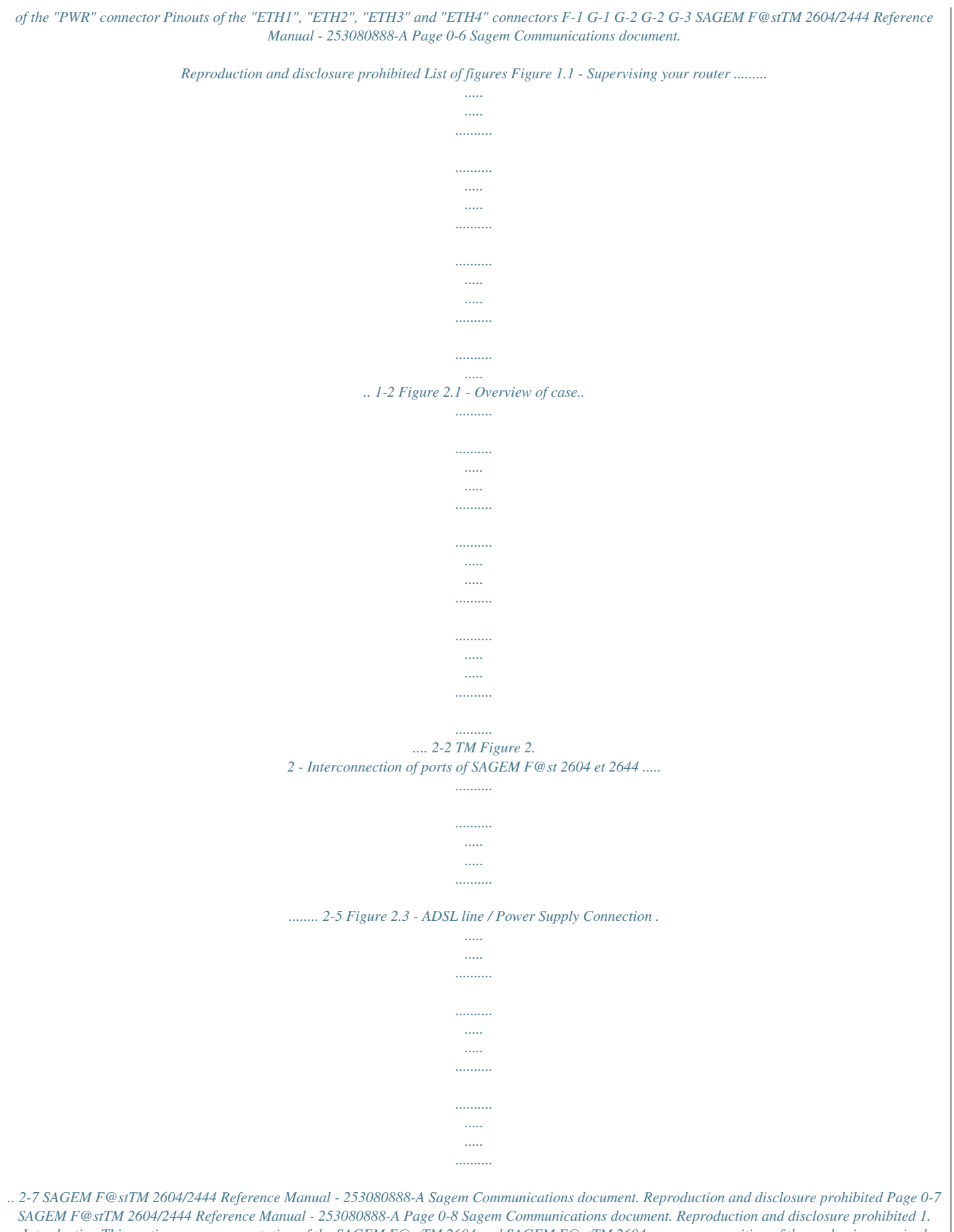

*Introduction This section covers presentation of the SAGEM F@stTM 2604 and SAGEM F@stTM 2604 ranges composition of the packaging required hardware and software § 1.1 § 1.2 § 1.3 SAGEM F@stTM 2604/2444 Reference Manual - 253080888-A Sagem Communications document. Reproduction*

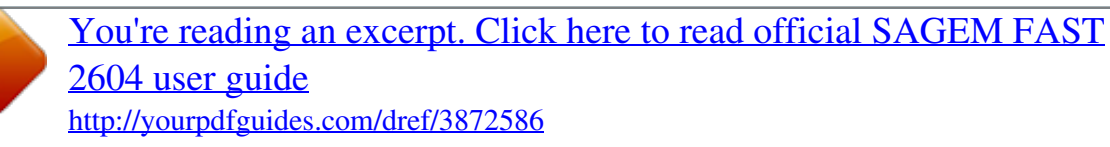

*1 Presentation This reference manual is dedicated to the SAGEM F@stTM 2604 and SAGEM F@stTM 2644 product ranges. These products are routers which give users, broadband Internet access from their computer or their games console by various Ethernet (10 or 100 BASE-T) or Wi-Fi (IEEE 802.11g) interfaces via an ADSL/ADSL2/ ADSL2+ network. Using these interfaces, this router enables you both to surf the Internet and to watch television. It also lets you telephone over the Internet from an IP SIP telephone linked by Wi-Fi to your router.*

*SAGEM F@stTM 2604 and SAGEM F@stTM 2644 products adapt the ADSL function respectively for POTS (UIT G.992.1/3/5 - Annex A) and for ISDN (UIT G.992.1/3/5 - Annex B).*

*Figure 1.1 - Supervising your router SAGEM F@stTM 2604/2444 Reference Manual - 253080888-A Page 1-2 Sagem Communications document. Reproduction and disclosure prohibited 1 - Introduction Its principal characteristics and functions are as follows: High-performance secure Bridge/Router with ADSL/ADSL2/ADSL2+ interface, User access: · · 4 x 10/100BT Ethernet ports, 1 Wi-Fi port (802.11b/g) by mini-PCI, DHCP Client/Server/Relay, DNS Server/ Relay, Access control (FTP/TELNET/HTTP/SSH Client), NAT/PAT router - FTP Compatibility, IRC, Net2Phone, Netbios, DNS, Netmeeting, VPN passthrough (IPSec, IKE, PPTP, L2TP), CUSeeMe, RealAudio, Microsoft IM and others, Security, Firewall, Spanning tree, Multi-VC ATM and ATM Quality of service (CBR, UBR, VBR), UpnP, TR069, QoS, Upgrade Firmware (Local and Remote), Backup/Restore and Upgrade configuration file (Local and Remote). SAGEM F@stTM 2604/2444 Reference Manual - 253080888-A Sagem Communications document. Reproduction and disclosure prohibited Page 1-3 1 - Introduction 1.2 Composition of router pack The router is supplied in a pack the composition of which changes according to the equipment (SAGEM F@stTM 2604 and SAGEM F@stTM 2644): As an example, please find below the "pack" chosen for the SAGEM F@stTM 2604 router, i.e.: 1 SAGEM F@stTM 2604, 1 mains adapter unit, 1 Gray ADSL RJ11/RJ11 FDT line cord (length = 3 m), 1 Yellow Ethernet RJ45/RJ45 linking cord (length = 1.75 m), 1 Quick Installation Guide, 1 Installation CD-ROM, 1 USB Wi-Fi key (optional), 1 USB Type A male/Type A female cable (length = 1.*

*5 m) (optional), microfilter(s) (optional), 1 filter/splitter (optional). SAGEM F@stTM 2604/2444 Reference Manual - 253080888-A Page 1-4 Sagem Communications document. Reproduction and disclosure prohibited 1 - Introduction The CD ROM contains: · · · the application for installing the USB interface. the Reference Manual (SAGEM F@stTM 2604 and SAGEM F@stTM 2644) in PDF format file. the CE declaration of the chosen router. Incomplete or damaged supply. If on its receipt the equipment is damaged or incomplete, contact your supplier. 1.3 (Minimum) prerequisites Using a router requires a minimum of: a computer equipped with: · or · an Ethernet interface (10BASE-T or 10/100BASE-T). a WEB browser (Internet Explorer version 5 or higher recommended).*

*The minimum configuration of your computer must be: for Windows: Pentium II, 400 MHz, RAM: 128 MB, for MacOS: Power PC G3, 233 MHz, RAM: 128 MB, a monitor of minimum resolution: 1024 x 768. If you wish to use the Wi-Fi function (standard IEEE 802.11b/g), you must have the Wi-Fi Standard pack (see annex G for use of Wi-Fi). Before installing the router, we advise you to uninstall any modem or other router (for example, an ADSL router). a Wi-Fi 802.*

*11b/g interface, SAGEM F@stTM 2604/2444 Reference Manual - 253080888-A Sagem Communications document. Reproduction and disclosure prohibited Page 1-5 1 - Introduction SAGEM F@stTM 2604/2444 Reference Manual - 253080888-A Page 1-6 Sagem Communications document. Reproduction and disclosure prohibited 2. Description and connection of router This section covers the description of your router connecting the ports of your router installing your router installation instructions § 2.1 § 2.*

*2 § 2.3 § 2.4 SAGEM F@stTM 2604/2444 Reference Manual - 253080888-A Sagem Communications document. Reproduction and disclosure prohibited Page 2-1 2 - Description and connection of router 2.1 Description Figure 2.1 gives an overview of a router (SAGEM F@stTM 2604 or SAGEM F@stTM 2644). Figure 2.1 - Overview of case This case consists principally of a lid and a base. Inside is a printed circuit equipped with electronic components. The components of the base different according to the equipment (SAGEM F@stTM 2604 or SAGEM F@stTM 2644)(see § 2.*

*1.1) The front face o and disclosure prohibited Page 2-7 2 - Description and connection of router 2.3.3 Connecting to your computer Two connections may need to be made: Connection of the Ethernet interface of your router to your computer. Connection of the WLAN (Wi-Fi) interface to your computer. 2.3.3.1 Connecting the Ethernet interface of your router to your computer Connect the end of the yellow Ethernet cable (RJ45/RJ45) supplied in the pack to the Ethernet fixed connector (marked ETH1, ETH2, ETH3 or ETH4) in the case of the SAGEM F@stTM 2604 and SAGEM F@stTM 2644) of your router, Connect the other end of the cable to your computer. SAGEM F@stTM 2604/2444 Reference Manual - 253080888-A Page 2-8 Sagem Communications document.*

*Reproduction and disclosure prohibited 2 - Description and connection of your router 2.3.3.2 Connecting the Wi-Fi interface of your router to your computer Wireless linking enables the router to be connected to your computer. To make this connection you must have a Wi-Fi pack (option).*

*This pack comprises the following elements: · · · 1 Wi-Fi 188470912 key (Dongle) in an anti-static plastic bag, 1 USB adapter cord for Dongle, 1 CD-ROM. Inserting a USB Wi-Fi key in your computer This key should only be connected to your computer during installation of the Wi-Fi drivers (standard 802.11b/g)(see Quick Installation Guide). You can also use the wifi adapter incorporated in your computer. SAGEM F@stTM 2604/2444 Reference Manual - 253080888-A Sagem Communications document.*

*Reproduction and disclosure prohibited Page 2-9 2 - Description and connection of router 2.3.4 Connecting the Ethernet interface of your router to your TV decoder Connect the end of the yellow Ethernet cable (RJ45/RJ45) supplied in the pack to the Ethernet fixed connector (marked ETH1, ETH2, ETH3 or ETH4) of your router. Connect the other end of the cable to a TV decoder. Note: For connection to the decoder, refer to the manufacturer's documentation. SAGEM F@stTM 2604/2444 Reference Manual - 253080888-A Page 2-10 Sagem Communications document. Reproduction and disclosure prohibited 2 - Description and connection of your router 2.4 Installation instructions Environment The router must be installed and used inside a building. The ambient temperature must not exceed 45°C. The router must not be exposed to direct strong sunlight nor to an intense heat source.*

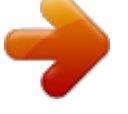

[You're reading an excerpt. Click here to read official SAGEM FAST](http://yourpdfguides.com/dref/3872586) [2604 user guide](http://yourpdfguides.com/dref/3872586) <http://yourpdfguides.com/dref/3872586>

 *The router must not be placed in an environment subject to vapour condensation. The router must not be exposed to water projections. The router unit must not be covered. Power source Use a network socket with easy access, which is close to the equipment. The power cord is 2 m in length. Arrange the power cord so as to prevent any accidental cutoff of the router. The router is designed to be connected to a TT or TN type power network. The router is not designed to be connected to an electrical installation with an IT type diagram (neutral connected to earth through an impedance). Protection against short circuits and inter-phase leakages, neutral and earth must be ensured by the building's electrical installation. The power circuit of this equipment must be fitted with a 16 A protection against power surges, and with a differential protection.*

*Maintenance It is prohibited to open the case. Only qualified personnel approved by your supplier may do so. Do not use liquid or spray cleaning agents. SAGEM F@stTM 2604/2444 Reference Manual - 253080888-A Sagem Communications document. Reproduction and disclosure prohibited Page 2-11 2 - Description and connection of router SAGEM F@stTM 2604/2444 Reference Manual - 253080888-A Page 2-12 Sagem Communications document. Reproduction and disclosure prohibited 3. Installing and configuring the SAGEM F@stTM 2604/2644 router @@Reproduction and disclosure prohibited Page 3-1 3 - Installing and configuring the SAGEM F@stTM 2604/2644 router For the installation of the SAGEM F@stTM 2604/2644, please refer to the Quick Installation Guide of this product SAGEM F@stTM 2604/2644 Reference Manual - 253080888-A Page 3-2 Sagem Communications document. Reproduction and disclosure prohibited 4. Configuration of network parameters This section covers configuring as a DHCP client reading status of the DHCP server reading data of the DHCP client Page 4-3 Page 4-4 Page 4-5 @@Reproduction and disclosure prohibited Page 4-1 4 - Configuration of network parameters The aim of this section is: 1) to configure your computer so that it is able to communicate with your router. 2) and to display the "Networks" parameters of your router.*

*Your router implements the DHCP (Dynamic Host Configuration Protocol) server, relay and client functions in accordance with RFC 2131 and RFC 3132, whereas the computer connected directly to the router or via a local network by its LAN interface implements only the DHCP client function. On receipt of a DHCP query from your computer (see your router, the latter responds by indicating: · · · · an address from the range defined in the configuration, the subnetwork mask, the default gateway (address of your router), the address of the gateway as DNS server. The "DNS Relay" function is activated automatically. The configured range of IP addresses must be the same in the sub-network as in the LAN interface. It is imperative that your computer is configured as a DHCP client or that it has a fixed IP address in the configuration range defined by the DHCP server. Configuration as a DHCP client is the more commonly used solution. ), whether or not it is connected to SAGEM F@stTM 2604/2644 Reference Manual - 253080888-A Page 4-2 Sagem Communications document. Reproduction and disclosure prohibited 4 - Configuration of network parameters 1) Configuring as a DHCP client In Windows XP · · · · · click Start/Control Panel/Network Connections. right-click the appropriate network, Local Area Connection Properties appears. and then select Properties; the select the protocol TCP/IP of the network card, and then click the Properties button; the screen Internet Protocol (TCP/IP) Properties appears.*

*select the general tab, then the case "Obtain an IP address automatically" and the case "Obtain the addresses of the DNS servers automatically". click the OK button to confirm your choice. @@Reproduction and disclosure prohibited Page 4-3 4 - Configuration of network parameters 2) Status of the DHCP server To obtain this status: · · · · Open your browser and then enter http://myrouter or http://192.168.1.1 (default IP address of your Residential Gateway) to access the welcome screen, Enter "admin" in the "User Name" field (see note). Enter "admin" in the "Password" field (see note). Then click on the "OK" button to validate. Note: This value depends on the level of security. The ISP gives users this one.*

*· Click the "LAN" menu of the heading Advanced Setup; the following screen appears: Field IP Address Subnet Mask Start IP Address Meaning Displays the sub-network address Displays the sub-network mask of the IP network. Displays the first address attributed by the DHCP server. Note : This IP address must belong to the same sub-network as that of the local network. Display 192.168.*

*1.1 255.255.255.0 192.*

*168.1.2 End IP Address Displays the last address attributed by the DHCP server. Note : This IP address must belong to the same sub-network as that of the local network. 192.168.1.254 Leased Time (hour) Displays the period for obtaining (in hours) an IP address for a terminal. 24 SAGEM F@stTM 2604/2644 Reference Manual - 253080888-A Page 4-4 Sagem Communications document. Reproduction and disclosure prohibited 4 - Configuration of network parameters 3) Data of the DHCP client To obtain this data: In Windows XP, 2000 and Me Click the Start button, select Execute, enter cmd and then click OK; the command prompt screen appears.*

*Enter ipconfig /all (or ipconfig/all) then confirm by pressing Enter. @@Reproduction and disclosure prohibited Page 4-5 4 - Configuration of network parameters SAGEM F@stTM 2604/2644 Reference Manual - 253080888-A Page 4-6 Sagem Communications document. Reproduction and disclosure prohibited 5. Information / Configuration This section covers Accessing the welcome screen Recommendations for using the configuration screens The ADSL connection status Indications displayed on the display frame located in the HTTP configurer window The "Status" section The "Internet Connection" section The "Wireless" section The "NAT" section The "Advanced Setup" section The "Advanced Status" section The "Management" section § 5.1 § 5.2 §.5.3 § 5.4 § 5.5 § 5.*

*6 § 5.7 § 5.8 § 5.9 § 5.10 § 5.*

*11 @@Reproduction and disclosure prohibited Page 5-1 5 - Information / Configuration 5.1 Accessing the welcome screen To access this screen, you must have configured one of your computer's interfaces using the installation CD-ROM provided with your router: · SAGEM F@stTM 2604/2644 see chapter 3. If you are using your computer's Ethernet card to configure your router, connect it to an Ethernet port (ETH1 to ETH4)).*

> [You're reading an excerpt. Click here to read official SAGEM FAST](http://yourpdfguides.com/dref/3872586) [2604 user guide](http://yourpdfguides.com/dref/3872586)

 *Your router is then configured using a simple Web browser (e.g.*

*Internet Explorer). The router's DHCP server function is activated by default with an address range defined as indicated in subsection.5.9.2. To access the configurer, proceed as follows: 1 In the Start menu, select All Programs / SAGEM F@st 2604, then left click on . 2 The following screen asks you to connect. Enter admin by default in the "Username" field. Enter admin by default in the "Password" field. Then click on OK to confirm.*

*Note: The equipment's IP address (192.168.1.1) appears in the bar at the top of the screen. SAGEM F@stTM 2604/2644 Reference Manual - 253080888-A Page 5-2 Sagem Communications document. Reproduction and disclosure prohibited 5 - Information / Configuration 3 Your computer's Web browser opens and displays the router's welcome screen. The equipment's name is displayed in title (SAGEM F@stTM 2604 or SAGEM F@stTM 2644). Equipment configuration sections appear in the left hand side of the welcome screen. This screen displays: in the centre, an area which shows the current ADSL connection status (see subsection 5.3).*

*in the top right, a display box which lets you know the status of the ADSL line, lets you refresh the window displayed and restart your router at any time (see subsection 5.4). to the left, a list of 7 sections (see subsection 5.5 to 5.11) made up of menus and submenus.*

*These let you view and configure your router's parameters. You can modify the password to access your router's configurer to optimise the safety of your network. @@Reproduction and disclosure prohibited Page 5-3 5 - Information / Configuration 5.2 Recommendations The meaning of the main buttons most commonly present in all the configuration windows is provided in the table below. Click on this button to add a new window to fill in the fields used to add an object.*

*Click on this button to return to the previous screen. Click on this button to close the active window and return to the main screen. Click on this button to display a new window to modify the fields that can be accessed for a previously selected object. Click on this button to display the next screen. Click on this button to remove a selected object from a list. Note: You must check the "Remove" box to delete this object. Click on this button to save the entry in the router's non-volatile (flash) memory. Note: This value will only be taken into account when you restart your router. Click on this button to save the entry in the router's non-volatile (flash) memory. Note: This value will be taken into account immediately without you having to restart your router.*

*Click on this button to save the entry in the router's non-volatile (flash) memory then restart your computer. Basic principles 1) To make this guide easier to read and understand, it does not state that each time you enter information into a screen you must click on Save or Save/Apply or Save/Reboot (except, of course, if this is necessary). 2) When you select a section, the screen for the first menu in the section is displayed. In the same way, when you select a menu, the screen for the first sub-menu is displayed. 3) All the fields in the different screens are explained in a table. SAGEM F@stTM 2604/2644 Reference Manual - 253080888-A Page 5-4 Sagem Communications document. Reproduction and disclosure prohibited 5 - Information / Configuration 5.3 ADSL connection status Refer to subsection 5.5.1 - Status/Summary.*

*5.4 Display frame This supervision box is displayed permanently at the top right of each HTTP configurer window. The objects it contains are explained below. LEDs Green Yellow Red Green Yellow Synchronised ADSL line ADSL line synchronising ADSL line not connected Connected Waiting for ISP ADSL Down Off Not configured Access denied Public address (WAN) distributed to the router. ADSL line synchronising or public address (WAN) not distributed to the router Public address (WAN) not distributed to the router, or ADSL line not synchronised.*

*No VC (Virtual Channel) configured Wrong Login and/or Password Router Rebooting Router restarted Red Transmission rates Displays the nominal down line transmission rate Displays the nominal up line transmission rate Buttons Allows data displayed on the screen to be refreshed Allows your router to be started @@Reproduction and disclosure prohibited Page 5-5 5 - Information / Configuration 5.5 Status Clicking on this heading displays the following menus: · · Summary (see subsection 5.5.1), Diagnostics (see subsection 5.5.*

*2). 5.5.1 Summary Object: This menu lets you display the current status of your Internet connection. · Select the Summary menu in the Status section; the following screen opens: This screen also appears in the welcome screen (see subsection 5.1). The following table provides the meaning of the different fields which are displayed. Field Software Version Line Rate - Upstream (kbps) LAN IP Address WAN IP Address Default Gateway Primary DNS Server Secondary DNS Server Date / Time Nominal up line rate Local network IP address (LAN) Remote network IP address (WAN) Default gateway address Primary DNS server address Secondary DNS server address Date and Time (see Note) Meaning Software version currently installed. Line Rate - Downstream (kbps) Nominal down line rate SAGEM F@stTM 2604/2644 Reference Manual - 253080888-A Page 5-6 Sagem Communications document. Reproduction and disclosure prohibited 5 - Information / Configuration Note: This field only appears if the "Automatically synchronize with Internet time servers" box is checked in the "Management / Internet Time" menu (see subsection 5.*

*11.5). 5.5.2 Diagnostics Object: This menu is used to display all the tests performed on the connections made from your router to your Internet Service Provider (ISP). These tests concern: · · · connection to your local network (LAN), connection to your "DSL Service Provider", connection to your "Internet Service Provider". A hypertext link (help) enables the user to access context-related help. This help gives an explanation concerning the state of the connection (PASS in green, DOWN in orange and FAIL in red) and supplies the appropriate troubleshooting procedures. The ADSL line translates the three statuses detailed in the table below. State PASS DOWN FAIL Colour Green Orange Red Meaning Indicates that the test was completed successfully. Indicates that an interface (ETH, Wi-Fi) has not been detected. Indicates that the test has failed, or that it is impossible to start a command. If a test displays a "FAIL" status, click on "Help" and then the button "Rerun Diagnostic Tests" at the bottom of the "Help" page, to check that the test has been conclusive. If the test still displays "FAIL", you must follow the troubleshooting procedure displayed on this page.*

> [You're reading an excerpt. Click here to read official SAGEM FAST](http://yourpdfguides.com/dref/3872586) [2604 user guide](http://yourpdfguides.com/dref/3872586)

 *@@Reproduction and disclosure prohibited Page 5-7 5 - Information / Configuration · Select the Diagnostics menu in the Status section; the following screen opens: SAGEM F@stTM 2604/2644 Reference Manual - 253080888-A Page 5-8 Sagem Communications document.*

*Reproduction and disclosure prohibited 5 - Information / Configuration 5.6 Internet Connection Object: This menu lets you enter your connection ID and your connection password. · Select the Internet Connection heading to display the following connection configuration screen: Field PPP Username Enter your connection ID. Action This information is provided to you by your Internet Service Provider (ISP). Default: Empty PPP Password Enter your connection password.*

*This information is provided to you by your Internet Service Provider (ISP). Empty If the message "There is no ppp connection" appears, this means that the remote network (WAN) parameters have not been filled in (see subsection 5.9.1 Advanced Setup / WAN). Disconnect When you click on the button "Disconnect": · · · Internet access is no longer possible. In the supervision box, indicator "Internet" passes from the green to the yellow and the text "Connected" is replaced by "Waiting for ISP". On the front panel, the indicator @ goes out. @@Reproduction and disclosure prohibited Page 5-9 5 - Information / Configuration 5.7 Wireless Object: This menu lets you activate a network and also allows you to configure all the basic and advanced parameters of a wireless network. This section contains the following five menus: · · · · · Basic (see subsection 5.*

*7.1), Security (see subsection 5.7.2), MAC Filter (see subsection 5.7.3), Advanced (see subsection 5.7.4), Quality of Service (see subsection 5.7.5). The Security, MAC Filter, Advanced and Quality of Service menus are used to configure the advanced parameters in the Wireless section. These menus are only displayed if, in the Basic menu, the "Enable Advanced Wireless Configuration" box is checked (not checked by default). These menus must only be accessed/modified by experienced users. 5.7.*

*1 · Basic Select the Basic menu in the Wireless section to display the following wireless network configuration screen: SAGEM F@stTM 2604/2644 Reference Manual - 253080888-A Page 5-10 Sagem Communications document. Reproduction and disclosure prohibited 5 - Information / Configuration 5.7.1.1 Wireless - Basic Field Action/Meaning Check the appropriate box to activate the wireless network (Wi-Fi).*

*Note: The steady "Wi-Fi" LED on the front of the router shows that the wireless network (Wi-Fi) is activated. Box not checked Default: Box checked Enable Wireless Hide Access Point Check the appropriate box to mask the broadcast of the SSID and prevent any Wi-Fi connection on your router. Note: When this box is checked, the router's SSID is absent from the Wi-Fi adaptor user's own list of monitored sites (Access Point). SSID Country BSSID Enter your router's SSID. Note: This is indicated on the label stuck to the box. Select the country of your choice from the scroll down list. This is the MAC address of the router's Wi-Fi interface (Access Point). In the "Structure" mode, this address identifies a cell (BSS in English Basic Service Set). This cell is a set formed by the access point and the stations located in its coverage area. Non modifiable This is the radio channel used by the router and its Wi-Fi clients to communicate with each other.*

*This channel must be the same for the router and all its Wi-Fi clients. Select the channel you want from the scroll down list (auto, channels 1 to 13). Note: Note: Channel 11 corresponds to frequency 2462 MHz. If you select "Auto", the Wi-Fi equipment will select the access point channel (router) which will emit the strongest signal. Sagem FRANCE \_ Channel Auto You will find an identical "Channel" field in the "Advanced" menu of this same section. Any modifications are carried over from one field to another. Conform to the CE Declaration of conformity / Radio rules list in appendix B to paragraph B.2. @@Reproduction and disclosure prohibited Page 5-11 5 - Information / Configuration 5.7.*

*1.2 Quick Wireless - Security - Configuration Field Action/Meaning From the scroll down list, select the security adapted to your router's wireless network. The list suggests the following choices: · · · · · NO : There is no protection for the wireless network, WEP : Activation of WEP (Wired Equivalent Privacy) encryption WPA-PSK : Activation of the WPA (Wireless Protected Access) WPA2-PSK : Activation of the WPA2 (Wireless Protected Access) Other (see subsection 5.7.2.*

*1). Default: NO Network Authentication Note: The router may or may not be secured, at the request of the customer. This level of security is indicated on the label pasted to the box. This choice will modify the Wireless configuration screen. SAGEM F@stTM 2604/2644 Reference Manual - 253080888-A Page 5-12 Sagem Communications document.*

*Reproduction and disclosure prohibited 5 - Information / Configuration WEP · Select the "WEP" encryption mode from the scroll down list; the following screen appears: Field Encryption Strength Key phrase Current network key Action/Meaning Select 64-bit or 128-bit for an encryption at 64 bits or 128 bits respectively. Enter a phrase that consists of up to 15 alphanumeric characters then click the Generate Keys button. Select a key from the four suggested. The emission key is used to encrypt the data sent by your computer. The WEP key is customised for your router. You may modify the keys by entering them directly into the boxes. The characters are "0" to "9" and "A" to "F". Default: 128-bit Empty 1 Network key x (1 to 4) Empty Store the key phrase and the keys in a safe location. Do not write them in a file on your computer. @@Reproduction and disclosure prohibited Page 5-13 5 - Information / Configuration You may automatically generate encryption keys or manually enter the keys.*

*The "Key phrase" can consist of up to 15 alphanumeric characters. To manually configure the encryption key, enter five hexadecimal pairs of digits for each 64-bit key, or enter 13 pairs for the single 128-bit key (A hexadecimal digit is a number or letter in the range 0-9 or A-F). Note that the WEP key protects data transmitted between wireless nodes, but does not protect any transmissions over your wired network (LAN) or over Internet (WAN) using Internet Explorer 5.0 or above. WPA-PSK See subsection 5.7.2.1 - WPA-PSK WPA2-PSK See subsection 5.7.2.*

*1 - WPA2-PSK Other See subsection 5.7.2.1. Advanced Wireless Field Meaning Default Box not checked Enable advanced Check the appropriate box to be able to display the Wireless Configuration Security, MAC Filter, Advanced and Quality of Service menus in the "Wireless" section.*

> [You're reading an excerpt. Click here to read official SAGEM FAST](http://yourpdfguides.com/dref/3872586) [2604 user guide](http://yourpdfguides.com/dref/3872586) <http://yourpdfguides.com/dref/3872586>

 *Note: Enable Guest SSID Guest SSID If you check this box, the "Enable Guest SSID" and "Guest SSID" fields appear. Check the appropriate box to activate the "Guest SSID". Enter a name for the "Guest SSID". Box not checked Guest SAGEM F@stTM 2604/2644 Reference Manual - 253080888-A Page 5-14 Sagem Communications document. Reproduction and disclosure prohibited 5 - Information / Configuration 5.*

*7.2 Security Object: The purpose of this menu is to secure your wireless network (Wi-Fi). All types of ingenious solutions have been deployed to combat attacks from hackers. Encryption modes have been implemented to secure your wireless network. Among these, two are commonly used: WEP (Wired Equivalent Protocol), WPA (Wi-Fi Protected Access) and its derivatives (WPA-PSK, WPA2 etc.). The WPA encryption mode is the most robust and the best adapted to correctly securing your wireless network. · Select the Security menu in the Wireless section to display the following screen: @@Reproduction and disclosure prohibited Page 5-15 5 - Information / Configuration Field Select SSID Network Authentication Meaning Select the "SSID" of your choice from the scroll down list (sagem or Guest). From the scroll down list, select the security adapted to your router's wireless network. The list suggests the following choices: · · · · · · · · · Open : There is no protection for the wireless network (Open System).*

*Shared : 802.1x : Activation of the 802.1x standard, WPA : Activation of WPA (Wireless Protected Access), WPA-PSK : Activation of WPA-PSK, WPA2 : Activation of WPA2, WPA2-PSK : Activation of WPA2-PSK, Mixed WPA2/WPA : Activation of Mixed WPA2/WPA, Mixed WPA2/WPA-PSK : Activation of Mixed WPA2/WPA-PSK, Default sagem Open This choice will modify the Wireless configuration screen. WEP Encryption Select from the scroll down list: · · Disabled to not use WEP encryption. Enabled to use WE encryption (see subsection 5.7.1.2 - WEP). Disabled SAGEM F@stTM 2604/2644 Reference Manual - 253080888-A Page 5-16 Sagem Communications document. Reproduction and disclosure prohibited 5 - Information / Configuration 5.*

*7.2.1 Network Authentication The scroll down list in the "Network Authentication" field shows 9 possible authentication types: · · · · · · · · · Open, Shared, 802.1x, WPA, WPA-PSK, WPA2, WPA2-PSK, Mixed WPA2/WPA, Mixed WPA2/WPA-PSK. A different screen appears for each authentication type.*

*Open Object: The "Open System" authentication enables all users of the Wi-Fi network to authenticate themselves with the router. No restrictions concerning security are demanded. In this authentication mode, only the WEP key may be used to encrypt data. @@Reproduction and disclosure prohibited Page 5-17 5 - Information / Configuration Shared Object: This level of security enables users of the Wi-Fi network to be authenticated using their SSID or their WEP key. In this authentication mode, the WEP key is used to encrypt data.*

*· Select the "Shared" security from the scroll down list; the following screen appears: Field WEP Encryption Encryption Strength Key Phrase Current Network Key Network Key x (1 to 4) Note: Action This field is always active (Enabled). Default Enabled (non modifiable) 128-bit Empty 2 Empty See subsection 5.7.1.2 - WEP. See subsection 5.7.1.2 - WEP. See subsection 5.*

*7.1.2 - WEP. See subsection 5.7.1.2 - WEP. SAGEM F@stTM 2604/2644 Reference Manual - 253080888-A Page 5-18 Sagem Communications document. Reproduction and disclosure prohibited 5 - Information / Configuration 802.1x Object: The "802.*

*1x" standard is based on the EAP protocol (Extensible Authentication Protocol). This enables users of the Wi-Fi network to be authenticated using a "RADIUS" authentication server (Remote Authentication Dial-in User Service). In this case, the WEP key is used exclusively for data encryption. · Select the security according to the "802.1x" protocol from the scroll down list; the following screen appears: Field RADIUS Server IP Address RADIUS Port RADIUS Key WEP Encryption Encryption Strength Key Phrase Current Network Key Action Enter the IP address of the "RADIUS" authentication server.*

*Enter the port used for the "RADIUS" authentication server. Enter the secret key shared between the authentication server and its clients Note: This field is always active (Enabled). Default 0.0.0.*

*0 1812 \_ Enabled 128-bit Empty 2 See subsection 5.7.1.2 - WEP. See subsection 5.7.1.2 - WEP. Select key 2 or 3 (see subsection 5.7.*

*1.2 - WEP). @@Reproduction and disclosure prohibited Page 5-19 5 - Information / Configuration Field Network Key x (1 to 4) 1 2 Action This field is empty or displays the key value entered earlier (greyed out) Enter the encryption on the key you selected in the "Current Key" (see subsection 5.7.1.2- WEP). Enter the encryption on the key you selected in the "Current Key" (see subsection 5.7.1.2- WEP).*

*This field is empty or displays the key value entered earlier (greyed out) Default Non modifiable 3 4 Non modifiable SAGEM F@stTM 2604/2644 Reference Manual - 253080888-A Page 5-20 Sagem Communications document. Reproduction and disclosure prohibited 5 - Information / Configuration WPA Object: This encryption mode applies the functionalities of the WPA protocol and requires the use of a "RADIUS" authentication server. · Select the "WPA" security from the scroll down list; the following screen appears: Field WPA Group Rekey Interval Action Enter a value (in seconds) which determines the period after which the WPA key will be regenerated (Renewing) in broadcast / multicast (LAN broadcast). Enter the IP address of the "RADIUS" authentication server. Enter the port used by the "RADIUS" authentication server.*

*Enter the secret key shared between the authentication server and its clients Select the WPA encryption required from the scroll down list: · · · TKIP (Temporal Key Integration Protocol), AES (Advanced Encryption Standard), TKIP+ AES. Default 0 RADIUS Server IP Address RADIUS Port RADIUS Key WPA encryption 0.0.0.0 1812 \_ TKIP @@Reproduction and disclosure prohibited Page 5-21 5 - Information / Configuration Field WEP encryption · · Action Select from the scroll down list: Disabled to use WPA encryption only.*

*Enabled to use both WPA and WEP encryption (see subsection 5.7.1.2 - WEP). Default Disabled SAGEM F@stTM 2604/2644 Reference Manual - 253080888-A Page 5-22 Sagem Communications document. Reproduction and disclosure prohibited 5 - Information / Configuration WPA-PSK Object: This encryption mode applies the functionalities of the WPA protocol with a pre-shared key, but does not require an authentication server.*

> [You're reading an excerpt. Click here to read official SAGEM FAST](http://yourpdfguides.com/dref/3872586) [2604 user guide](http://yourpdfguides.com/dref/3872586)

 *The key is regenerated after a period which can be configured (WPA Group Rekey Interval). · Select the "WPA-PSK" security from the scroll down list; the following screen appears: Field WPA Pre-Shared Key Action Enter the secret shared key. This may contain 8 to 63 ASCII characters or 64 hexadecimal symbols (256 bits). Click on the "Save/Apply" button to validate the entry.*

*Note: You may display your secret phrase by clicking on "Click here to display". Default Empty WPA Group Rekey Interval Enter a value (in seconds) which determines the period after which the WPA key will be regenerated (Renewing) in broadcast / multicast (LAN broadcast). Select the WPA encryption required from the scroll down list: · · · TKIP, AES, TKIP+ AES. 0 WPA encryption TKIP @@Reproduction and disclosure prohibited Page 5-23 5 - Information / Configuration Field WEP encryption · · Action Select from the scroll down list: Disabled to use WPA encryption only. Enabled to use both WPA and WEP encryption (see subsection 5.7.1.2 - WEP). Default Disabled SAGEM F@stTM 2604/2644 Reference Manual - 253080888-A Page 5-24 Sagem Communications document. Reproduction and disclosure prohibited 5 - Information / Configuration WPA2 Object: · This encryption mode applies the functionalities of the WPA2 protocol and requires the use of a "RADIUS" authentication server.*

*"WPA2" security from the scroll down list; the following screen Select the appears: @@Reproduction and disclosure prohibited Page 5-25 5 - Information / Configuration Field WPA2 Preauthentication· · Network Re-auth Interval Action Select from the scroll down list: Disabled to deactivate the WPA2 preauthentication, Enabled to activate the WPA2 pre-authentication, Default Disabled Enter a value (in seconds) which determines the period after which the WPA key will be certified. Enter a value (in seconds) which determines the period after which the WPA key will be regenerated (Renewing) in broadcast / multicast (LAN broadcast). Enter the IP address of the "RADIUS" authentication server. Enter the port used by the "RADIUS" authentication server. Enter the secret key shared between the authentication server and its clients.*

*Select the WPA encryption required from the scroll down list: · · · TKIP, AES, TKIP+ AES. 36000 WPA Group Rekey Interval 0 RADIUS Server IP Address RADIUS Port RADIUS Key WPA encryption 0.0.0.0 1812 \_ AES WEP encryption Select from the scroll down list: · · Disabled to use WPA encryption only. Enabled to use both WPA and WEP encryption (see subsection 5.7.1.2 - WEP). Disabled SAGEM F@stTM 2604/2644 Reference Manual - 253080888-A Page 5-26 Sagem Communications document. Reproduction and disclosure prohibited 5 - Information / Configuration WPA2-PSK Object: This encryption mode uses the WPA2 protocol with a pre-shared key, but does not require an authentication server. The key is regenerated after a period which can be configured (WPA Group Rekey Interval). · Select the "WPA2-PSK" security from the scroll down list; the following screen appears: Field WPA Pre-Shared Key Action Enter a secret phrase. This may contain 8 to 63 ASCII characters or 64 hexadecimal symbols (256 bits). Click on the "Save/Apply" button to validate the entry.*

*Note: You may display your secret phrase by clicking on "Click here to display". Default Empty WPA Group Rekay Interval Enter a value (in seconds) which determines the period after which the WPA key will be regenerated (Renewing) in broadcast / multicast (LAN broadcast). Select the WPA encryption required from the scroll down list: · · · TKIP, AES, TKIP+ AES. 0 WPA encryption AES @@Reproduction and disclosure prohibited Page 5-27 5 - Information / Configuration Field WEP encryption · · Action Select from the scroll down list: Disabled to use WPA encryption only. Enabled to use both WPA and WEP encryption (see subsection 5.7.1.2 - WEP). Default Disabled SAGEM F@stTM 2604/2644 Reference Manual - 253080888-A Page 5-28 Sagem Communications document. Reproduction and disclosure prohibited 5 - Information / Configuration Mixed WPA2/WPA Object: · This encryption mode*

*applies the functionalities of the WPA2 and WPA protocols. It needs a "RADIUS" authentication server. Select the "Mixed WPA2/WPA" security from the scroll down list; the following screen appears: Field WPA2 Preauthentication· · Network Re-auth Interval Action Select from the scroll down list: Disabled to deactivate the WPA2 pre-certification, Enabled to activate the WPA2 pre-certification, Default Disabled Enter a value (in seconds) which determines the period after which the WPA key will be certified. Enter a value (in seconds) which determines the period after which the WPA key will be regenerated (Renewing) in broadcast / multicast (LAN broadcast). Enter the IP address of the "RADIUS" authentication server. Enter the port used by the "RADIUS" authentication server.*

*Enter the secret key shared between the authentication server and its clients 36000 WPA Group Rekey Interval 0 RADIUS Server IP Address RADIUS Port RADIUS Key 0.0.0.0 1812 \_ @@Reproduction and disclosure prohibited Page 5-29 5 - Information / Configuration Field WPA encryption Action Select the WPA encryption required from the scroll down list: · · · TKIP, AES, TKIP+ AES. Default TKIP+AES WEP Encryption Select from the scroll down list: · · Disabled to not use WEP encryption.*

*Enabled to use WE encryption (see subsection 5.7.1.2 - WEP). Disabled SAGEM F@stTM 2604/2644 Reference Manual - 253080888-A Page 5-30 Sagem Communications document. Reproduction and disclosure prohibited 5 - Information / Configuration Mixed WPA2/WPA-PSK Object: · This encryption mode applies the functionalities of the WPA2-PSK and WPA-PSK protocols. It does not need a "RADIUS" authentication server. Select the "Mixed WPA2 /WPA-PSK" security from the scroll down list; the following screen appears: Field WPA Pre-Shared Key Action Enter a secret phrase. This may contain 8 to 63 ASCII characters or 64 hexadecimal symbols (256 bits). Click on the "Save/Apply" button to validate the entry.*

*Note: You may display your secret phrase by clicking on "Click here to display". Default Empty @@Reproduction and disclosure prohibited Page 5-31 5 - Information / Configuration Field WPA Group Rekey Interval Action Enter a value (in seconds) which determines the period after which the WPA key will be regenerated (Renewing) in broadcast / multicast (LAN broadcast). Select the WPA encryption required from the scroll down list: · · · TKIP, AES, TKIP+ AES.*

> [You're reading an excerpt. Click here to read official SAGEM FAST](http://yourpdfguides.com/dref/3872586) [2604 user guide](http://yourpdfguides.com/dref/3872586)

 *Default 0 WPA encryption TKIP+ AES WEP Encryption Select from the scroll down list: · · Disabled to not use WEP encryption. Enabled to use WE encryption (see subsection 5.7.1.2 - WEP). Disabled SAGEM F@stTM 2604/2644 Reference Manual - 253080888-A Page 5-32 Sagem Communications document. Reproduction and disclosure prohibited 5 - Information / Configuration 5.*

*7.3 MAC Filter Object: The "MAC Filter" function is used to limit the number of computers which can access your wireless network. · Select the MAC Filter menu in the Wireless section to display the following screen: Field MAC Restrict Mode Meaning Select the command by checking the appropriate box: Disabled Allow Denied : Deactivates the MAC filtering, : Enables computers whose MAC address is in the list to use your wireless network, : Refuses computers whose MAC address is in the list to use your wireless network. Default Disabled @@Reproduction and disclosure prohibited Page 5-33 5 - Information / Configuration Add · Click on the Add button to add a MAC address to be filtered (address of a computer authorised to connect to a wireless network). Note: The MAC address can be added automatically at the time of the Wi-Fi installation, by a short push on button "REG".*

*After approximately 5 minutes, the new address fits in the list and F@stTM 2604 passes in mode of filtering (MAC Restrict Mode) "Allow" to authorize only the computers whose MAC address appears in the list to be connected to your router. SAGEM F@stTM 2604/2644 Reference Manual - 253080888-A Page 5-34 Sagem Communications document. Reproduction and disclosure prohibited 5 - Information / Configuration 5.7.4 Advanced Object: This menu is used to configure the essential parameters of your wireless network (WLAN) 802.*

*11 and configure certain security parameters. · Select the Advanced menu in the Wireless section to display the following screen: @@Reproduction and disclosure prohibited Page 5-35 5 - Information / Configuration The table below indicates in more detail how to access your Wi-Fi port (or Access Point). Nevertheless, it is best to leave the default values for easier usage. Field AP Isolation Off Meaning Select from the scroll down list: : to not isolate the Access Point i.e. authorise machines connected to the router to communicate with each other. : to isolate the Access point, i.e. prohibit machines connected to the router to communicate with each other. 2.*

*4GHz802.11g Auto 0 Default Off On Band Channel Auto Channel Timer (min) Select the 2.4 GHz band for the IEEE 802.11g standard. See Wireless/Basic subsection 5.7.1.1. Configure the duration, in minutes, during which the router must seek the best wireless channel. This option is only available when the selection of the channel is configured in "Auto" (Automatic).*

*In the scroll down list, select the transmission rate at which the information (data or video) will be transmitted or received on your wireless network (Auto, 1, 2, 5.5, 6, 9, 11, 12, 18, 24, 36, 48 or 54 Mbps). Note: If you select "Auto", the information will be transmitted at an optimised rate which takes account of the transmission constraints. 54gTM Rate Auto Multicast Rate From scroll down list, select the transmission rate at which the "Multicast" packets are transmitted (Auto, 1, 2, 5.5, 6, 9, 11, 12, 18, 24, 36, 48 or 54 Mbps).*

*Note: If you select "Auto", the information will be transmitted at an optimised rate which takes account of the transmission constraints. Auto Video conferencing and teleconferencing are "Multicast" applications. Basic Rate From the scroll down list, select the basic rate at which the information will be transmitted or received over your wireless network (Default, All, 1 & 2 Mbps or 1 & 2 & 5.5 & 6 & 11 & 12 & 24 Mbps). This packet fragmentation mechanism is used to limit errors and repetitions.*

It is recommended not to reduce the packet size too much to avoid reducing the bandwidth. Enter a threshold value (in bytes) between 256 and 2347. Default *Fragmentation Threshold 2346 SAGEM F@stTM 2604/2644 Reference Manual - 253080888-A Page 5-36 Sagem Communications document. Reproduction and disclosure prohibited 5 - Information / Configuration Field RTS Threshold Meaning The RTS/CTS protocol (Request To Send / Clear To Send) is used to reduce the probability of collisions between stations. Note: As packet size is set by default to 2346, the RTS/CTS protocol is inhibited as its value is set by default to 2347. Enter a threshold value (in bytes) between 1 and 2347. Default 2347 DTIM Interval The DTIM counting area (Delivery Traffic Indication Message) enables Wi-Fi clients to listen to broadcast and multicast messages saved in your router's "Buffer" memory. Enter an interval value (in seconds) between 1 and 255. 1 Beacon Interval Enter a time interval value between two beacon signals which shows the activity of the wireless network. This interval value (in milliseconds) is between 1 and 1000.*

*100 Maximum Associated Clients XPressTM Technology Enter the maximum number wireless customers for your router. From the scroll down list, select Enabled to apply the "XPressTM" technology or Disabled to not apply it. In the scroll down list, select (54g Auto, 54g Performance, 54g LRS or 802.11b Only) Select Auto to improve the quality in the mixed 802.11 environments (g and b for example) or Off to improve the quality only on the 802.11g*

*environments but degrade it on other environments (802.11b for example). 128 Disabled 54gTM Mode 54g Protection 54g Auto Auto @@Reproduction and disclosure prohibited Page 5-37 5 - Information / Configuration Field Preamble Type Meaning In the IEEE 802.11 standard, the "preamble" is used to synchronise the Emitter and Receiver correctly. The "long preamble" is generally commonly used.*

*For reasons of bandwidth gain, this standard proposes reducing the length of the "preamble". "Preamble Type" defines the length of block CRC (Cyclical Redundancy Checking). If your network does not include any peripheral 802.11b, you can configure the type of preamble on "short" for an optimal result. The type of preamble "long" must be used if the peripherals 802.*

*11g and 802.11b are both present on the network. In the scroll down list, select long to keep a 128 bit "preamble" or short to reduce it to 56 bits. Default long Transmit Power If 802.11 h is selected, in the scroll down list select the cyclical emission ratio (20%, 40 %, 60 %, 80 % or 100 %) at which you want to transmit.*

*Note: The power rate will be selected according to your environment. 100% SAGEM F@stTM 2604/2644 Reference Manual - 253080888-A Page 5-38 Sagem Communications document. Reproduction and disclosure prohibited 5 - Information / Configuration 5.*

[You're reading an excerpt. Click here to read official SAGEM FAST](http://yourpdfguides.com/dref/3872586)

[2604 user guide](http://yourpdfguides.com/dref/3872586)

*7.5 Quality of Service The Wi-Fi quality of service for your router conforms to the WMM (Wifi MultiMedia) specification. This standard improves the performances of Wi-Fi links by acting on the data flows (packet size, bit rates, etc.) and the length of queues while respecting bandwidth requirements (managed by the router). Object: · Select the Quality of Service menu in the Wireless section to display the following screen: Field WMM (Wi-Fi Multimedia) Meaning In the scroll down list, select the activation (Enabled) or deactivation (Disabled) of the WMM support. Note: The scroll down list may only be operational if the "WMM (Wi-Fi Multimedia)" field is activated. Default Disabled WMM No Acknowledgement Greyed out In the scroll down list, select Enabled or Disabled to permit or prohibit a more effective bit rate of the data flow with, on the other hand, a higher error rate.*

*@@Reproduction and disclosure prohibited Page 5-39 5 - Information / Configuration The following screen appears as soon as you activate "WMM". Add · Click on the Add QoS Entry button to add a Wi-Fi Quality of Service (wifi QoS) rule; the following screen appears. SAGEM F@stTM 2604/2644 Reference Manual - 253080888-A Page 5-40 Sagem Communications document. Reproduction and disclosure prohibited 5 - Information / Configuration Field Traffic Class Name Action Enter a name for the traffic class you want to create. Default Empty Wireless Transmit Priority In the scroll down list, select the priority you 0 - WMM want to allocate to the traffic class you Best Effort selected (see table below). (default) Protocol Source IP Address Source Subnet Mask UDP/TCP Source Port (port or port:port) Destination IP Address Destination Subnet Mask Select the appropriate protocol from the scroll down list (TCP/UDP, TCP, UDP, ICMP). Enter a Source IP address (LAN). Enter a sub-net mask associated with the "Source" IP address. Enter a "Source" port or range of ports. Note: For one port, for example, enter 80.*

*For a range of ports, enter 80:90. Empty Empty Empty Empty Empty Empty Empty Enter a "Destination" IP address (WAN). Enter a sub-net mask associated with the "Destination" IP address. UDP/TCP Destination Port Enter a "Destination" port or range of ports. (port or port:port) Note: For one port, for example, enter 80.*

*For a range of ports, enter 80:90. Transmission priority 0 - WMM Best Effort (default) 1 - WMM Background 2 - WMM Background 3 - WMM Best Effort 4 - WMM Video priority 5 - WMM Video priority 6 - WMM Voice priority 7 - WMM Voice priority Click on the Meaning This is the lowest priority. This provides no guarantee of data transmission. These are intermediate priorities. These provide routing without too much data flow loss.*

*This priority provides no guarantee of data transmission. These are intermediate priorities. They provide a correct routing for "Video". These are higher priorities. They provide complete routing for voice button to save the parameters. @@Reproduction and disclosure prohibited Page 5-41 5 - Information / Configuration 5.8 NAT Object: NAT is a configurable IP address translation function which will be applied to the interfaces of your router which you will have activated for this function. Several translation function configurations, the NAT actions, can be configured and may be activated as indicated in the 5.8.1 - Add paragraph.*

*This section contains the following four menus: · · · · Port forwarding (see subsection 5.8.1), Port Triggering (see subsection 5.8.2), DMZ Host (see subsection 5.8.3), ALG (see subsection 5.8.4). 5.*

*8.1 Port forwarding Object: This menu is used to route directly to the External Ports the incoming data from a Service server (such as, for example, FTP Server, SNMP, TFTP etc.) of the remote network (WAN) to computers on the local network (LAN) via the Internal Ports. · Select the Port forwarding menu in the NAT section to display the following screen: SAGEM F@stTM 2604/2644 Reference Manual - 253080888-A Page 5-42 Sagem Communications document. Reproduction and disclosure prohibited 5 - Information / Configuration Field Server Name Meaning Select a Service Service available over Internet (such as, for example FTP Server, SNMP, TFTP etc.*

*). Custom Server Name you want to allocate to a local server. External Port Start External Port End Protocol Internal Port Start Internal Port End Internal start port (WAN side). Internal end port (WAN side). Transport protocol (TCP, UDP or TCP/UDP).*

*Internal start port (LAN side). This internal end port (LAN side) is associated with the external end port (WAN) side. Note: Server IP Address This cannot be modified. Computer address delivered by your router's DHCP server. @@Reproduction and disclosure prohibited Page 5-43 5 - Information / Configuration Add · Click on the Add button; the following screen appears: SAGEM F@stTM 2604/2644 Reference Manual - 253080888-A Page 5-44 Sagem*

*Communications document. Reproduction and disclosure prohibited 5 - Information / Configuration Proceed as follows: Check the "Select a Service" box, then select the service of your choice from the scroll down list, for example "SNMP". The "External Port Start", "External Port End", "Internal Port Start", "Internal Port End" and Protocol fields (transport protocol associated with this service) are automatically filled in the table. Note: or Check the "Custom Server" box, enter the name of the server you want to connect to, then: · · Complete the ID Host of your computer's IP address (this is attributed by your router's DHCP server). Fill in the "External Port Start", "External Port End", "Internal Port Start", "Internal Port End" and "Protocol" fields. You may complete the table by adding other ports associated with a protocol.*

*A few rules for entering values: When you want to select a single port, the start port ("External Port Start" or "Internal Port Start") and the end port ("External Port End" or "Internal Port End") must be identical. When you want to select a range of ports, the start port number must be lower than the end port number. You must always start entering with the "External Port Start" and "External Port End" ports, When you allocate a number to an "External Port Start", the same number is automatically allocated to the "Internal Port Start" and identically for "External Port End", @@Reproduction and disclosure prohibited Page 5-45 5 - Information / Configuration The following diagram contains an example: The "Delta Force 2" service is available on your computer via the external ports 3568 and 3569 (WAN side) and via the internal ports 3568 and 3569 (LAN side).*

> [You're reading an excerpt. Click here to read official SAGEM FAST](http://yourpdfguides.com/dref/3872586) [2604 user guide](http://yourpdfguides.com/dref/3872586) <http://yourpdfguides.com/dref/3872586>